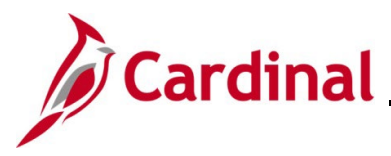

#### **TA373\_Delegation Administration for Supervisors**

#### **Delegation Administration for Supervisors Overview**

This Job Aid provides step-by-step instructions for delegating and revoking your Worklist to another person (proxy). This allows the Proxy to approve or deny designated transactions on your behalf. It also includes how to accept and reject a Delegation Request as well as how to view Delegation Requests based on their current status.

Approval authority should only be delegated to a user:

• With a Cardinal TL Supervisor role in Cardinal HCM and has the same direct supervisor as you (Reports To) in Cardinal HCM

OR

• The user is your direct supervisor (Reports To) in Cardinal HCM with the Cardinal TL Supervisor role

Delegation cannot be used when a Reports To position is vacant or when the Reports To supervisor is suspended or on Leave of Absence (paid leave, unpaid leave, LOA Working). In these scenarios, Cardinal will route approvals to the supervisor's Reports To supervisor.

**Note**: It is never recommended to delegate down to one of your direct report employees. If this is done, that employee will have the ability to approve their own time or absences as well as the time and absences for all of your other direct report employees. Self-approval of time and absences is strongly discouraged and is not a best business practice. See the **TA Delegation Example** at the end of this Job Aid for examples of best business practice delegation.

#### **Table of Contents**

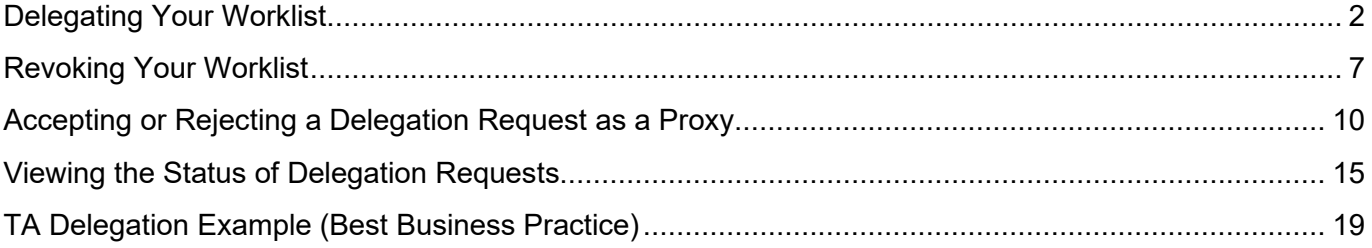

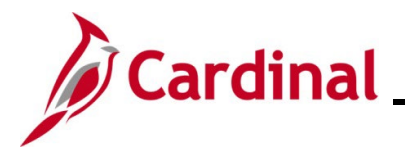

#### <span id="page-1-0"></span>**Delegating Your Worklist**

The following steps are used to delegate your Worklist to a Proxy or will process approvals on your behalf.

**Reminder**: Delegation cannot be used when a Reports To position is vacant or when the Reports To supervisor is suspended or on Leave of Absence (paid leave, unpaid leave, LOA Working). In these scenarios, Cardinal will route approvals to the supervisor's Reports To supervisor.

1. Navigate to the **Manage Delegation** page using the following path:

#### **Menu > Self-Service > Manage Delegation**

The **Manage Delegation** page displays.

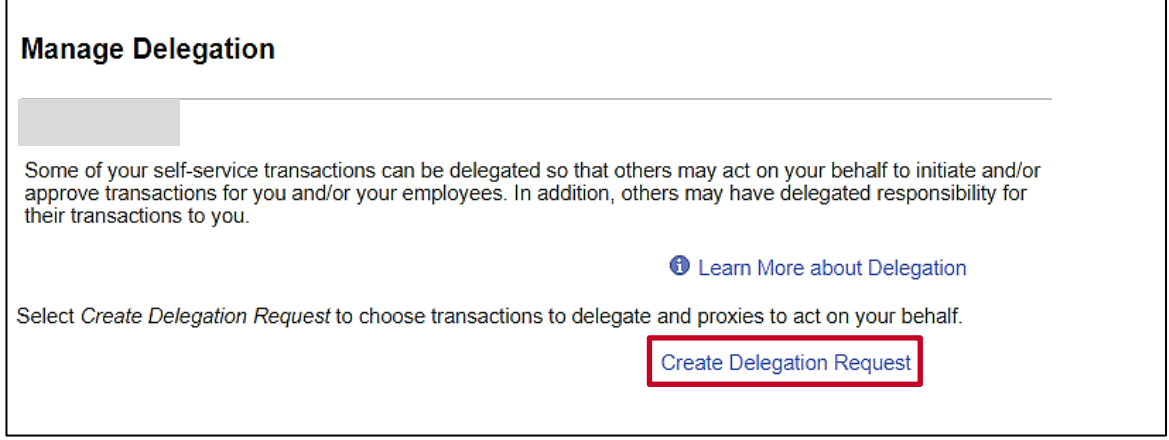

2. Click the **Create Delegation Request** link.

The **Create Delegation Request** page displays. The **Enter Dates** section is displayed by default.

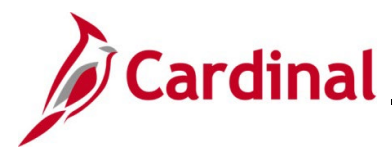

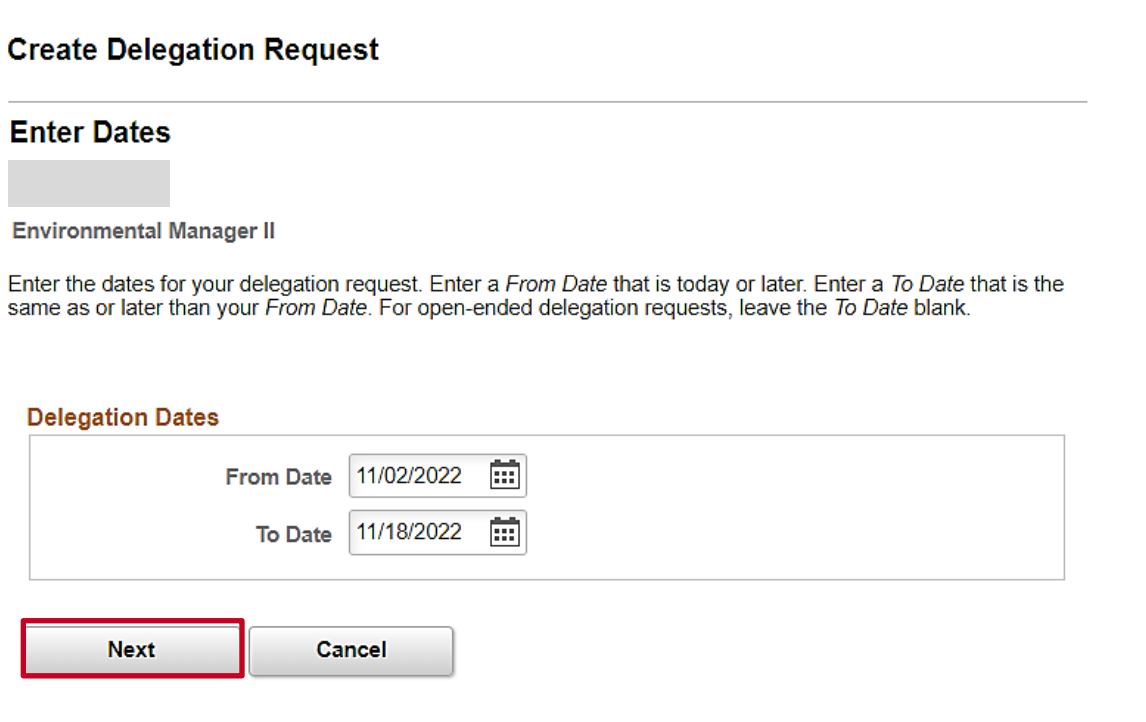

3. Enter or select the applicable from and to dates for the period of time you need the person to act as a proxy on your behalf in the **From Date** and **To Date** fields respectively.

**Note**: For an open-ended Delegation Request, do not enter a date in the **To Date** field.

4. Click the **Next** button.

The **Create Delegation Request** page refreshes with the **Select Transactions** section.

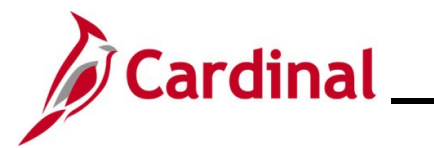

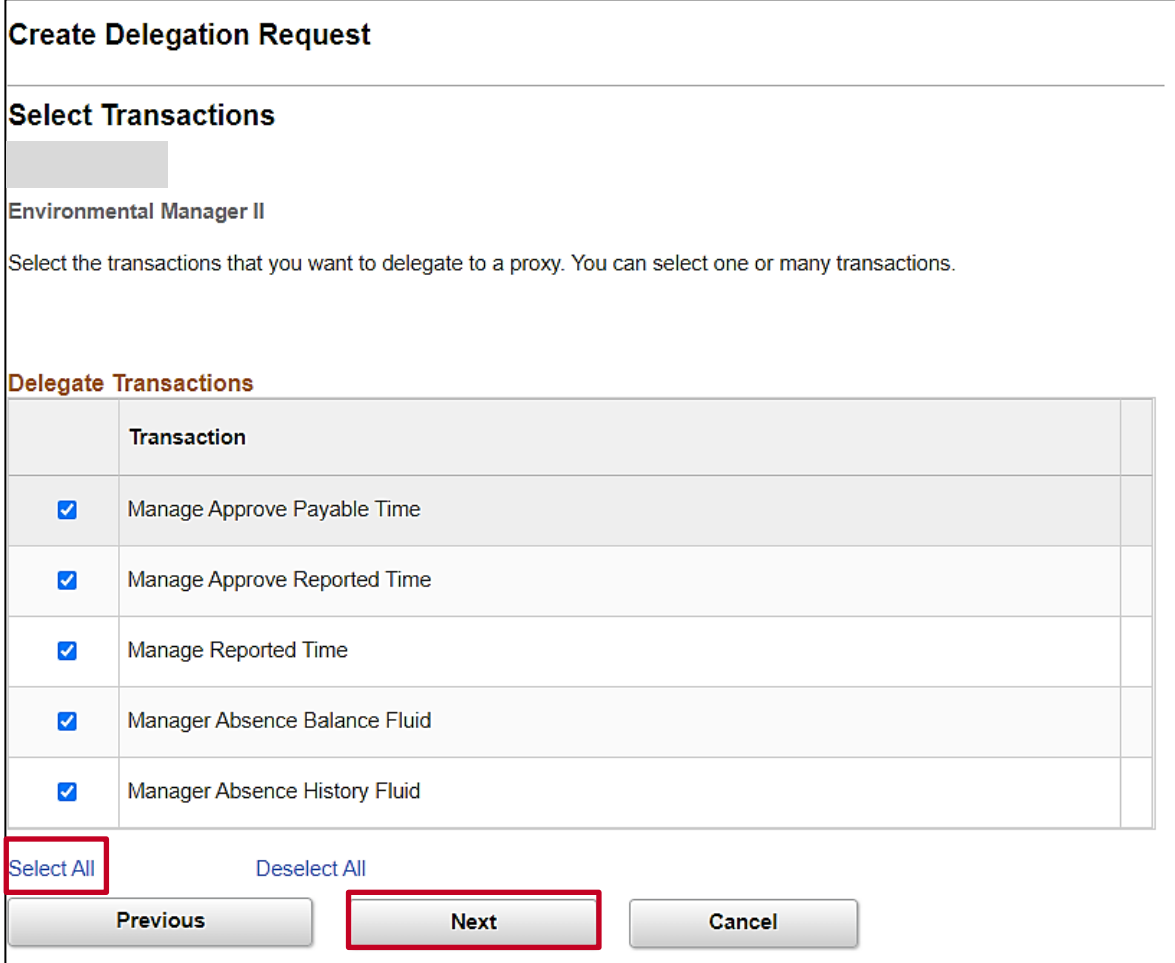

5. Click the **Select All** link.

**Note**: When creating Delegation Requests, you should always select all of the Transaction Types.

6. Click the **Next** button.

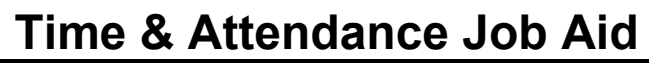

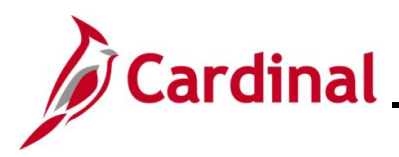

The **Create Delegation Request** page refreshes with the **Select Proxy by Hierarchy** section.

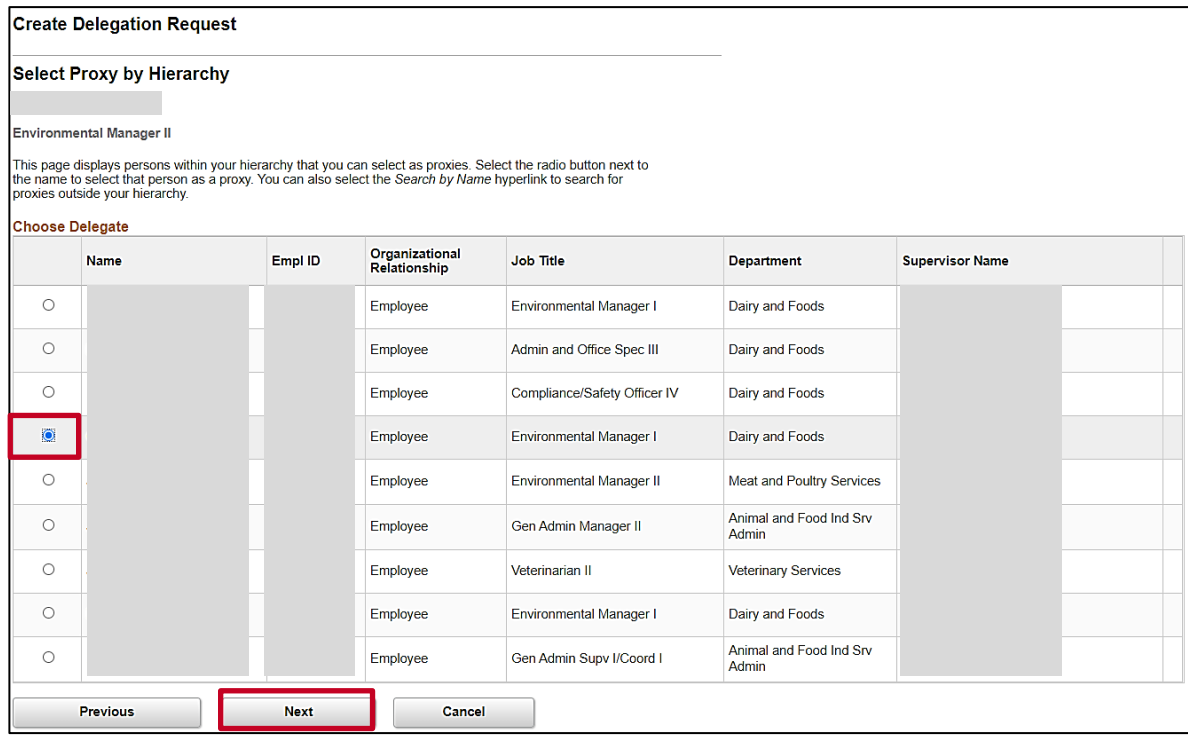

7. All eligible employees display for selection. Select the applicable proxy by clicking the corresponding **Select** radio button option.

**Note**: It is never recommended to delegate down to one of your direct report employees. If this is done, that employee will have the ability to approve their own time or absences as well as the time and absences for all of your other direct report employees. Self-approval of time and absences is strongly discouraged and is not a best business practice. See the **TA Delegation Example** at the end of this Job Aid for examples of best business practice delegation.

8. Click the **Next** button.

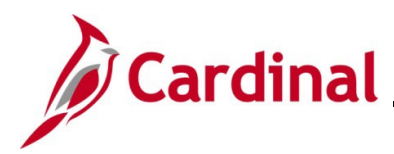

### **TA373\_Delegation Administration for Supervisors**

The **Create Delegation Request** page refreshes with the **Delegation Detail** section.

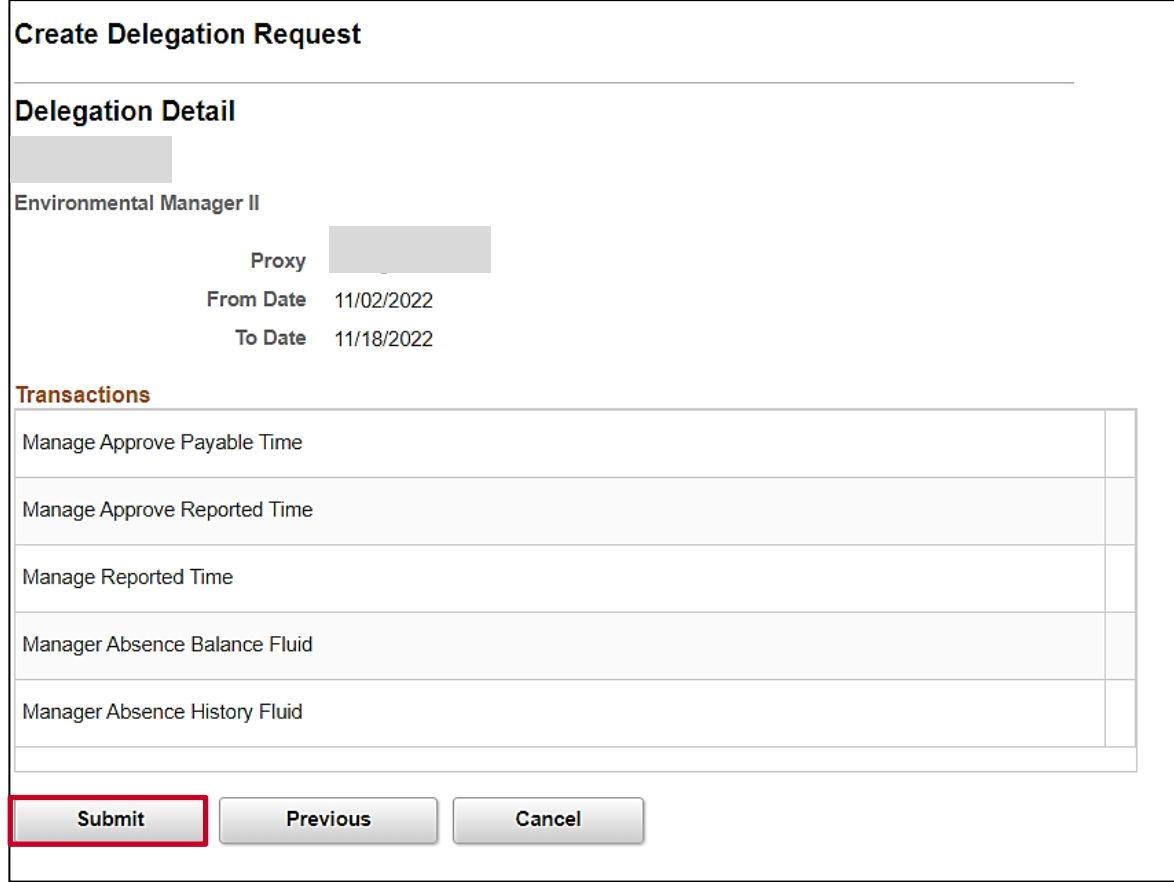

9. Review the information, and if accurate, click the **Submit** button to complete the Delegation Request.

**Note**: Use the **Previous** button to return to the previous sections and make updates as needed.

A **Confirmation** message displays indicating that you have successfully submitted your Delegation Request.

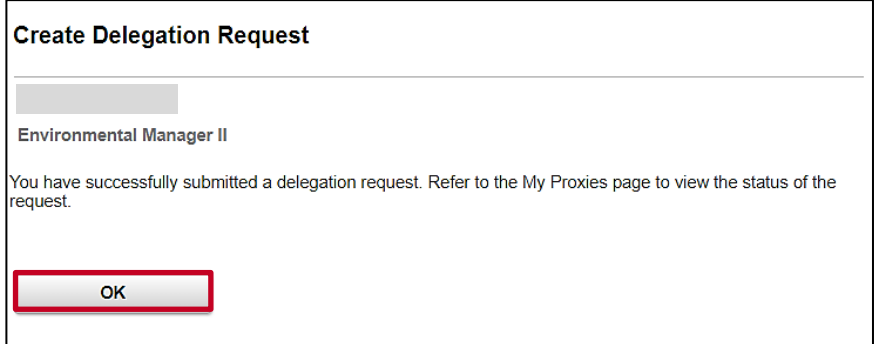

10. Click the **OK** button.

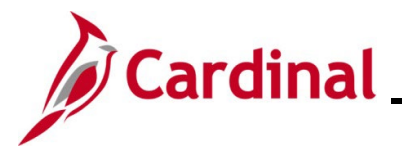

#### <span id="page-6-0"></span>**Revoking Your Worklist**

The following steps are used to revoke (take back) your Worklist.

**Note**: Delegations will automatically expire on the **To Date** selected. Revoking is only necessary if you want to take back your Worklist prior to the defined to date.

1. Navigate to the **Manage Delegation** page using the following path:

#### **Menu > Self Service > Manage Delegation**

The **Manage Delegation** page displays.

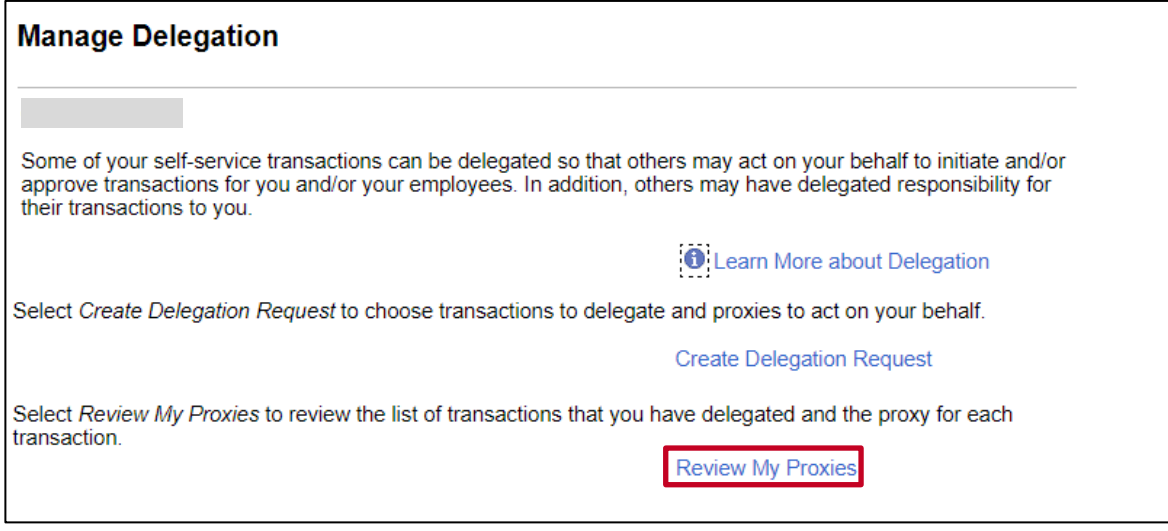

2. Click the **Review My Proxies** link.

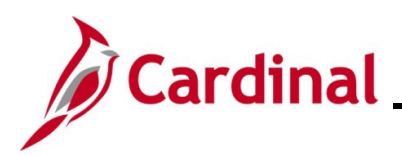

The **My Proxies** page displays.

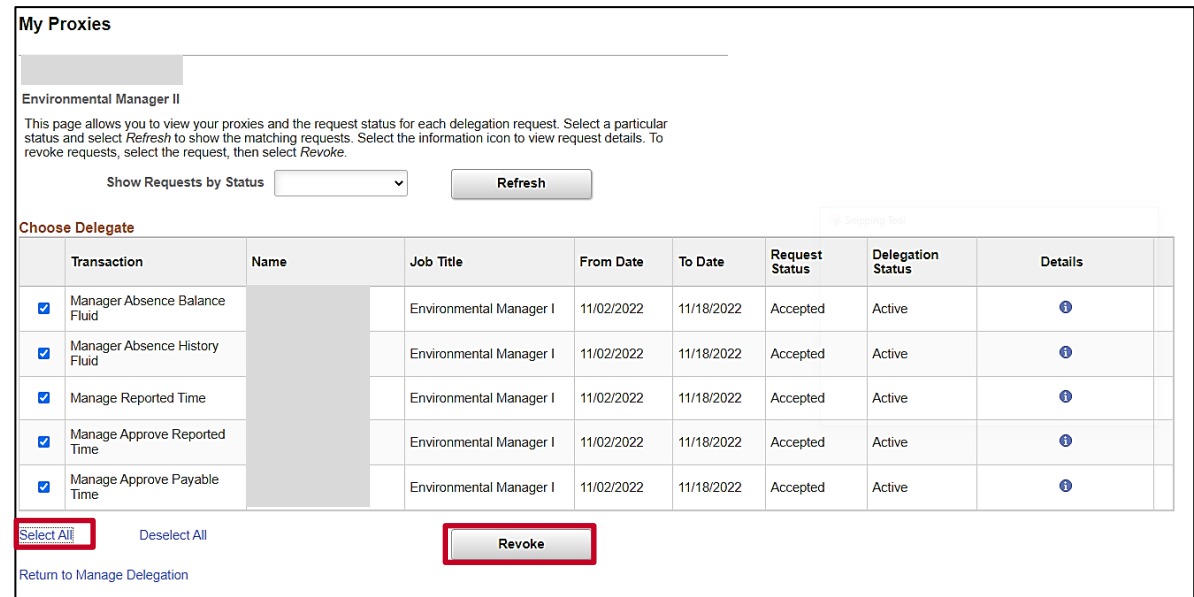

- 3. Click the **Select All** link to select all of the Transaction Type(s) to revoke simultaneously.
- 4. Click the **Revoke** button.

The **Revoke Delegation Request** page displays.

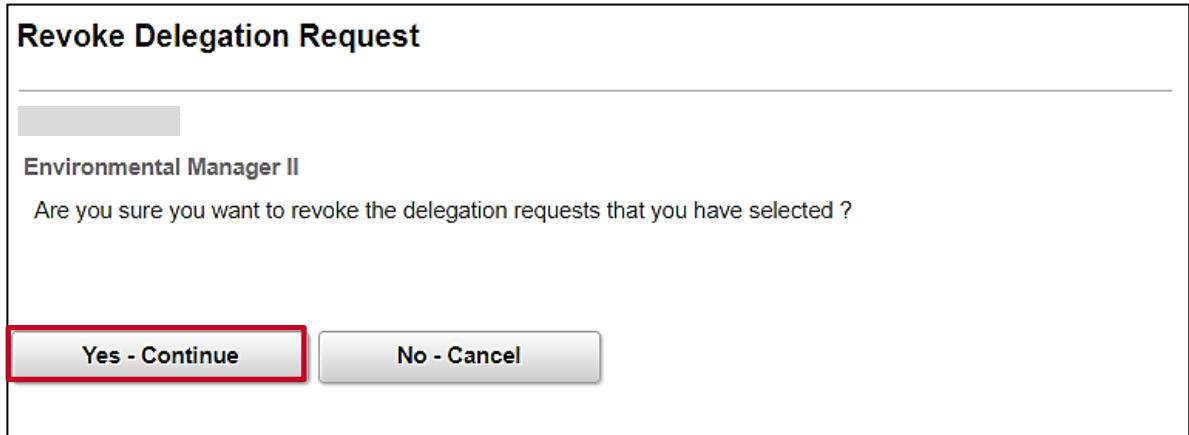

5. Click the **Yes – Continue** button to confirm.

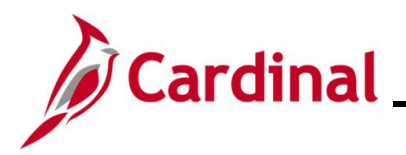

A **Confirmation** message displays indicating that you have successfully revoked your Delegation Request.

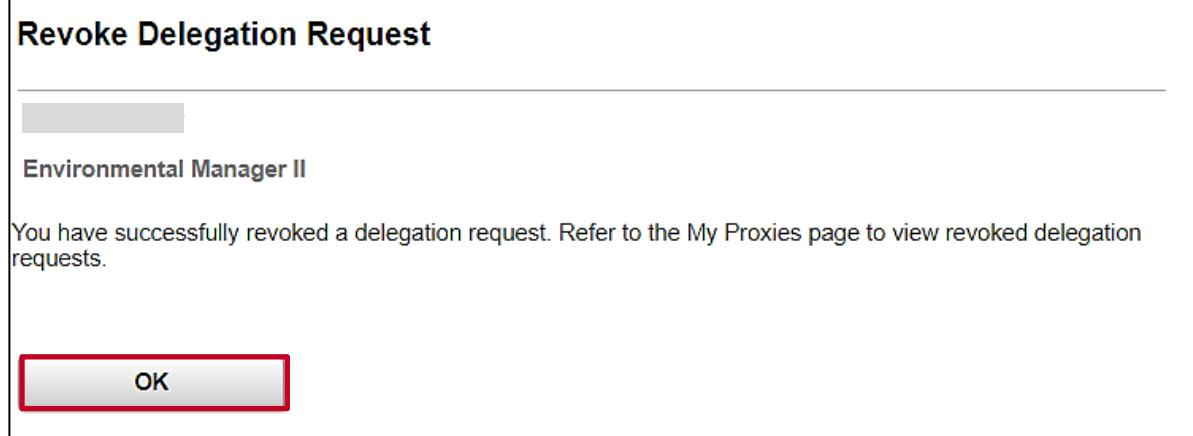

6. Click the **OK** button.

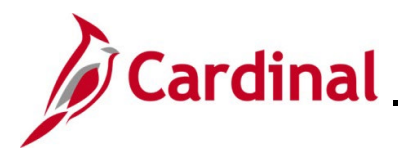

#### <span id="page-9-0"></span>**Accepting or Rejecting a Delegation Request as a Proxy**

The following steps are used to accept or reject a Delegation Request as the Proxy. When someone delegates transactions to you, you will receive an email notifying you of the delegation request.

Sample email:

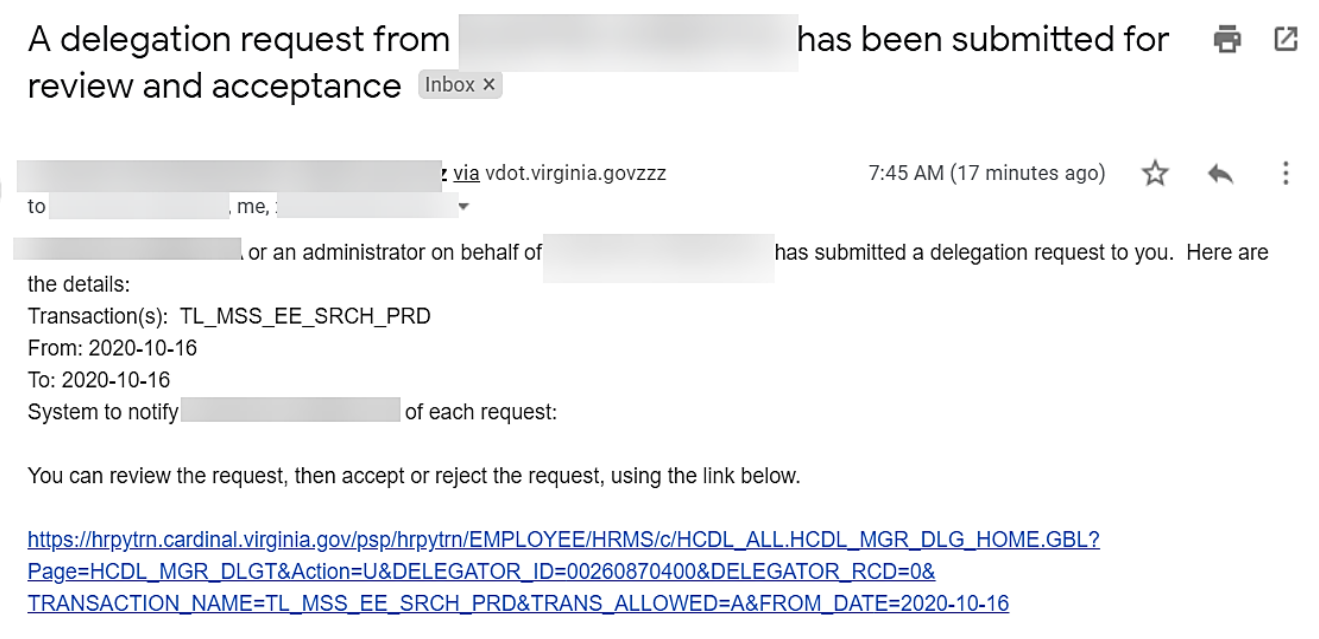

1. Navigate to the **Manage Delegation** page using the follow path:

#### **Menu > Self-Service > Manage Delegation**

**Note:** If you are logged into Cardinal, you can also click the link in the email to access the **Manage Delegation** page.

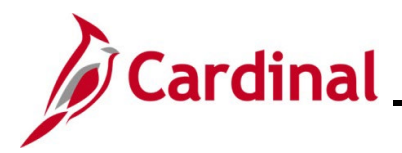

## **TA373\_Delegation Administration for Supervisors**

The **Manage Delegation** page displays.

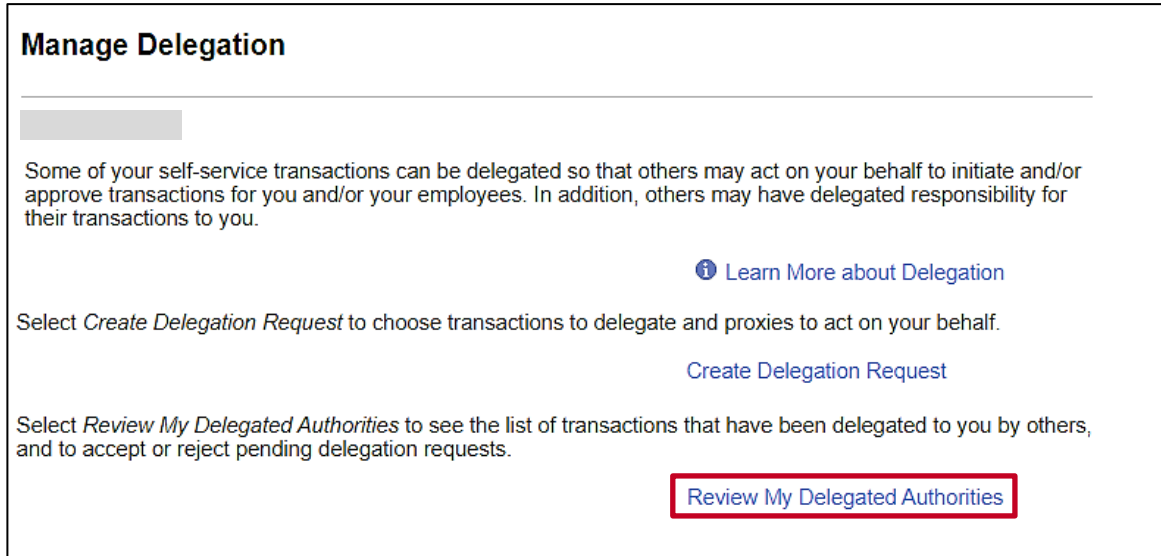

2. Click the **Review My Delegated Authorities** link.

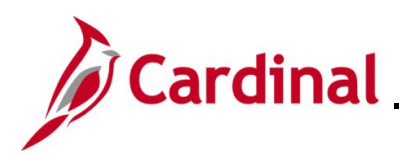

The **My Delegated Authorities** page displays.

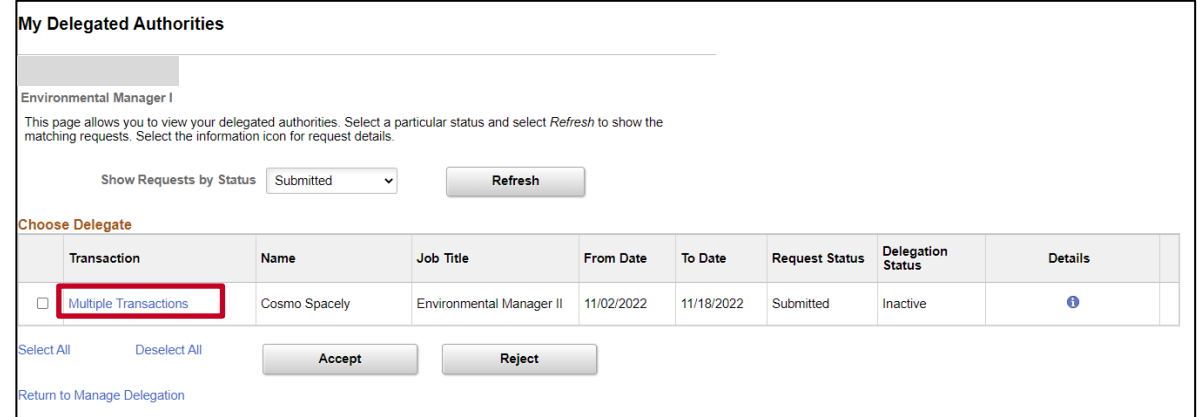

3. View the Delegation Request(s) that have been submitted to you. Click the **Multiple Transactions** link to see a detailed list of the Transaction Types being delegated to you.

The **Multiple Transactions** page displays in a pop-up window.

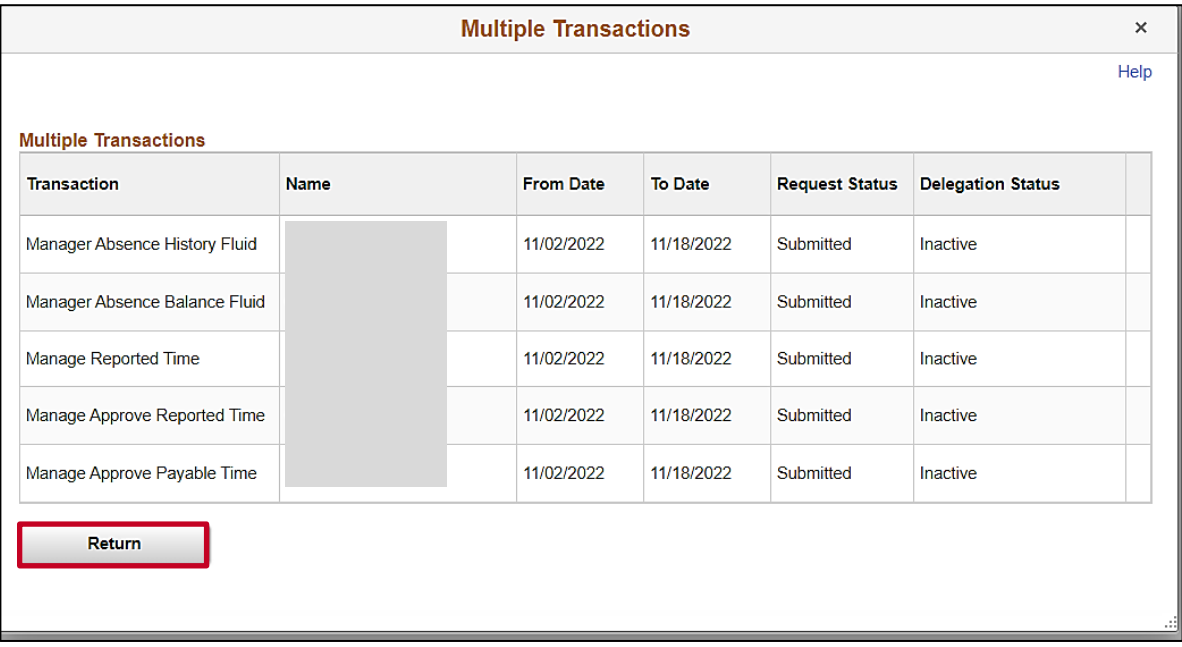

4. Review the Transaction Types being delegated to you and then click the **Return** button.

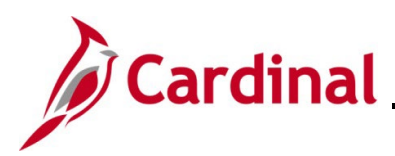

The **My Delegated Authorities** page returns.

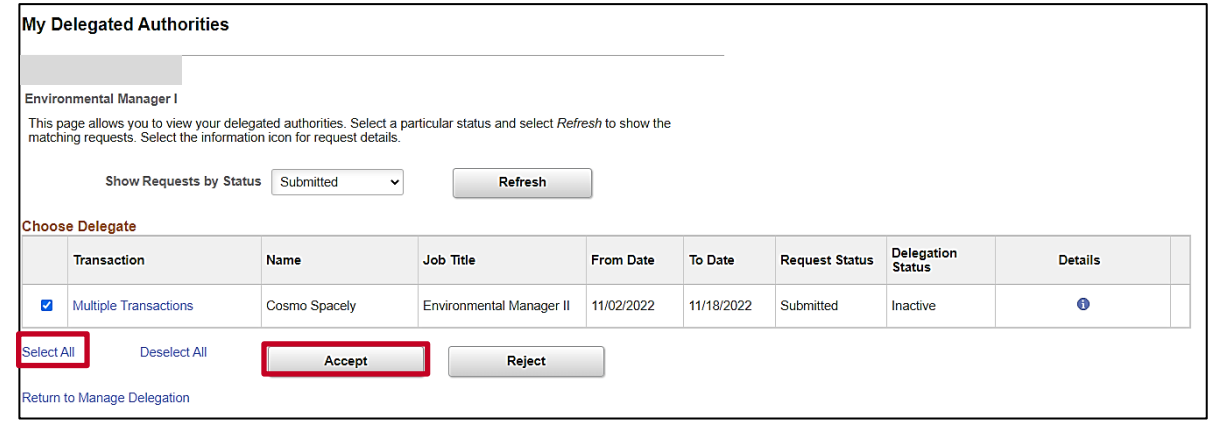

5. Click the **Select All** link.

**Note**: To accept a Delegation Request, proceed to Step 5. To reject a Delegation Request, proceed to Step 7.

6. Click the **Accept** button.

The **Accept Delegation Request** page displays with a **Confirmation** message indicating that you have accepted the Delegation Request.

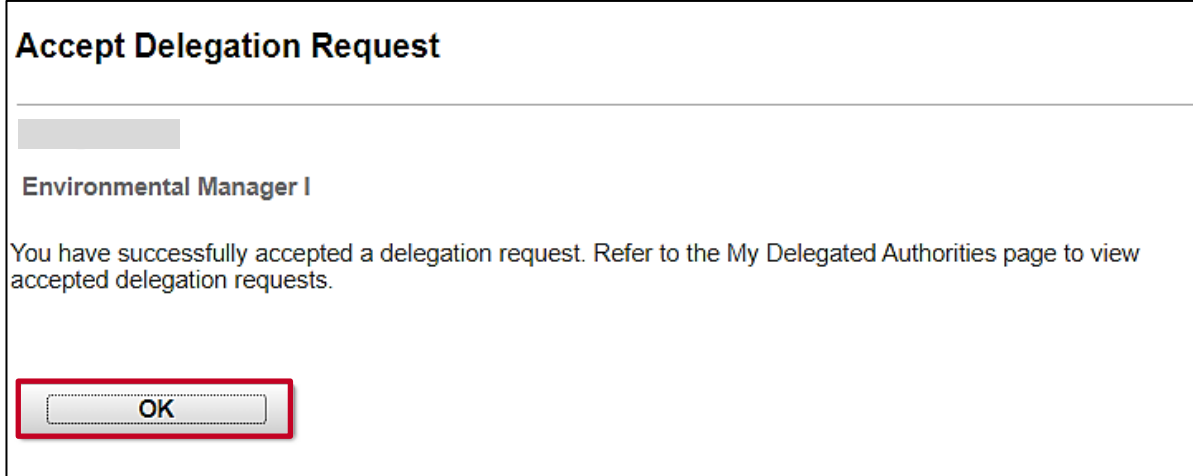

7. Click the **OK** button. The process for accepting a Delegation Request is complete.

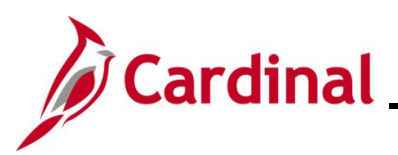

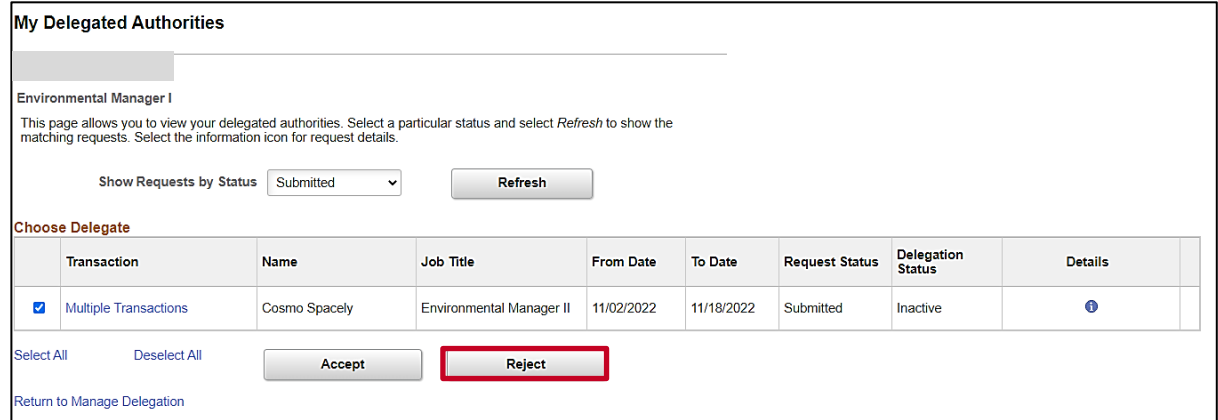

8. Click the **Reject** button.

The **Reject Delegation Request** page displays with a **Confirmation** message indicating that you have rejected the Delegation Request.

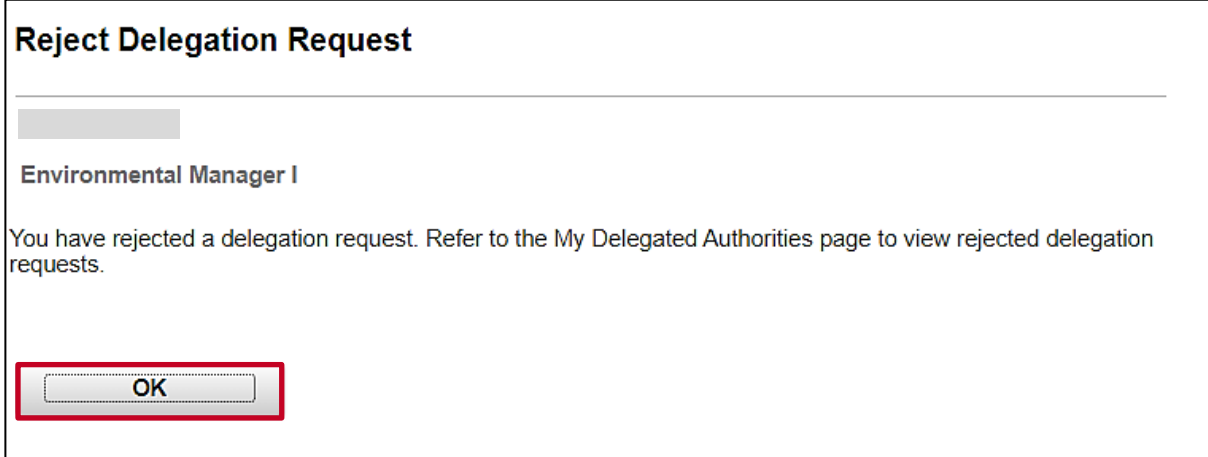

9. Click the **OK** button. The process for rejecting a Delegation Request is complete.

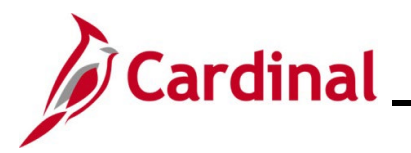

### **TA373\_Delegation Administration for Supervisors**

#### <span id="page-14-0"></span>**Viewing the Status of Delegation Requests**

Use these steps to view Delegation Requests based on their current status.

1. Navigate to the **Manage Delegation** page using the following path:

#### **Menu > Self-Service > Manage Delegation**

The **Manage Delegation** page displays.

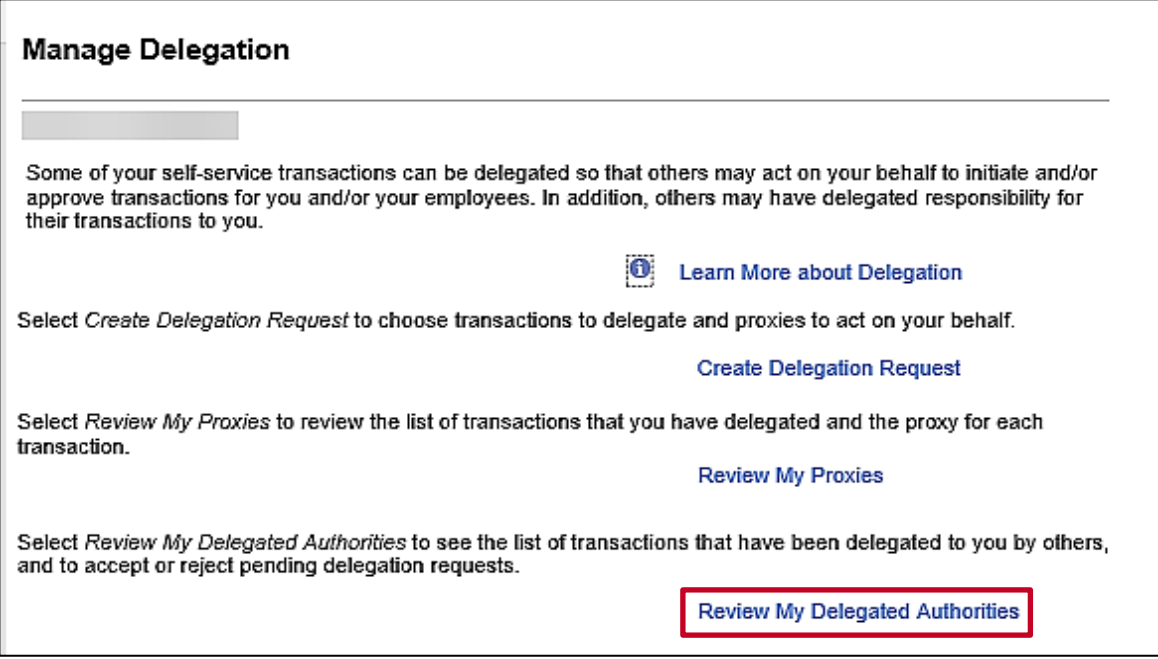

2. Click the **Review My Delegated Authorities** link.

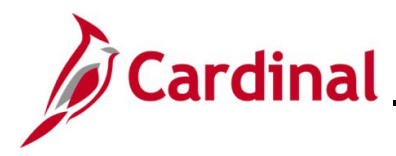

The **My Delegated Authorities** page displays.

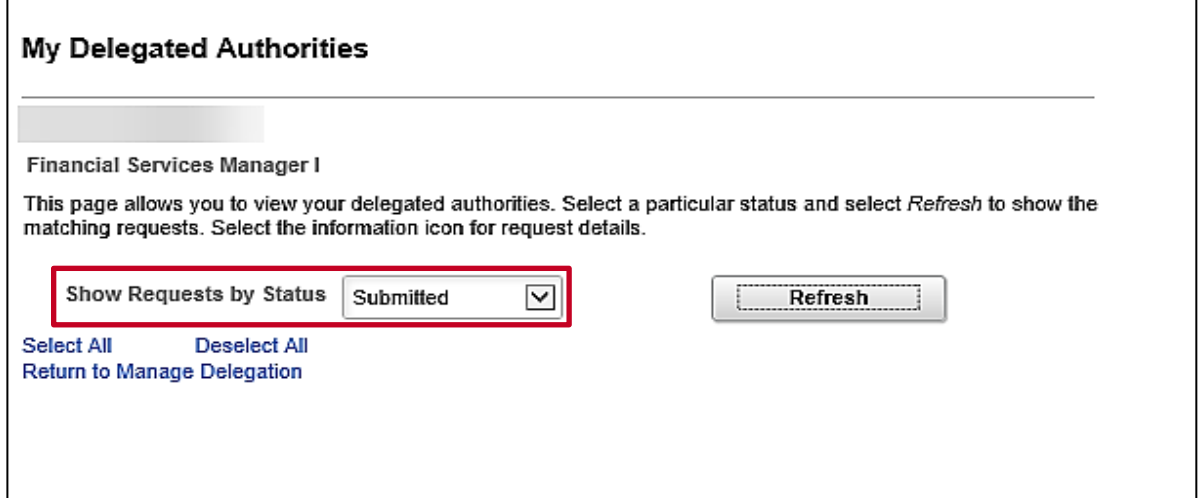

- 3. Select the applicable Request Status to view using the **Show Requests by Status** dropdown button. The Request Status options are:
	- a. Accepted
	- b. Ended
	- c. Rejected
	- d. Revoked
	- e. Submitted
- 4. Click the **Refresh** button.

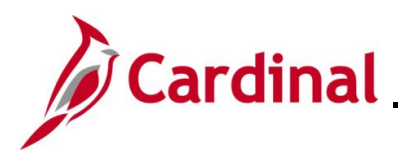

## **TA373\_Delegation Administration for Supervisors**

The **My Delegated Authorities** page refreshes with the search results.

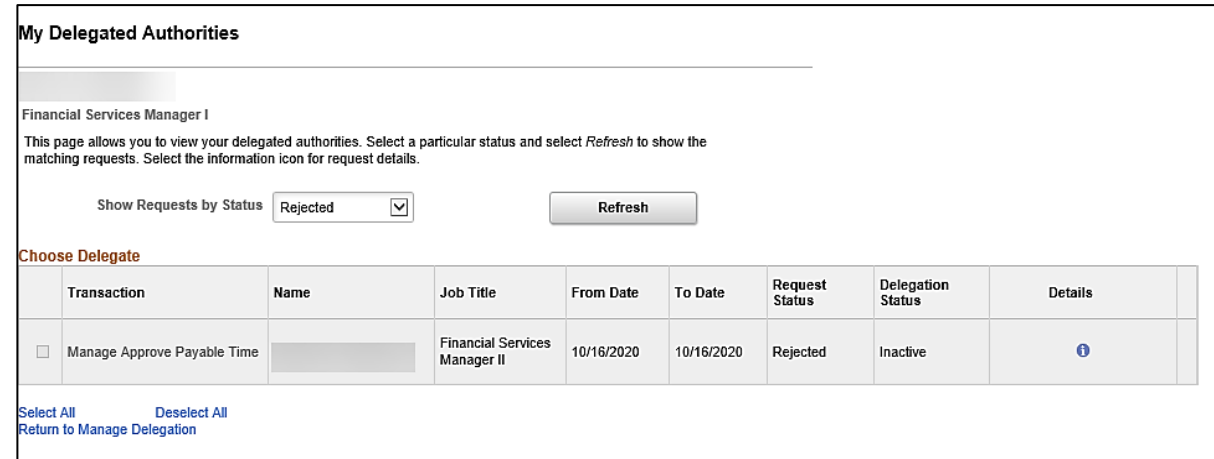

5. Review the Delegation Requests that meet the selected Request Status.

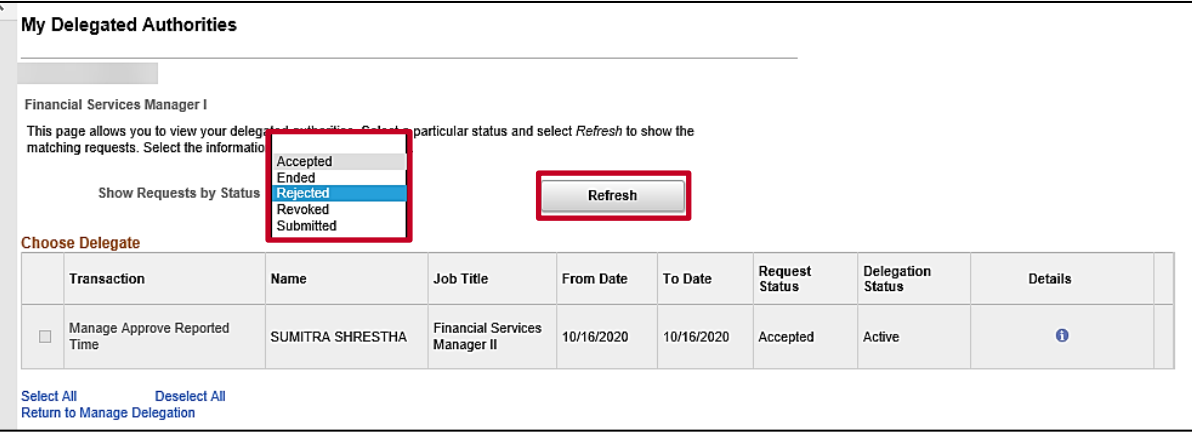

6. To view the Delegation Request(s) with another Request Status, select the applicable Request Status using the **Show Requests by Status** dropdown button and then click the **Refresh** button.

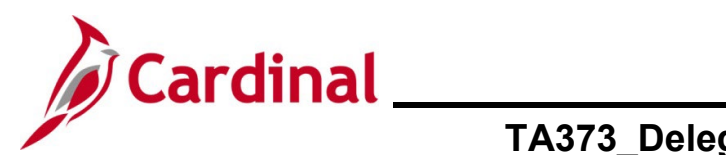

## **TA373\_Delegation Administration for Supervisors**

The page refreshes with search results based on the selected Request Status.

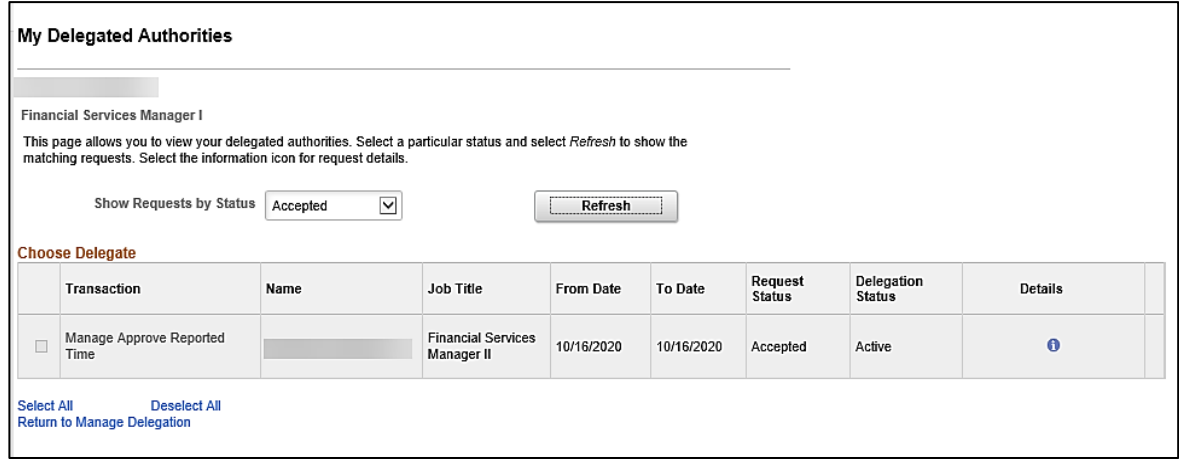

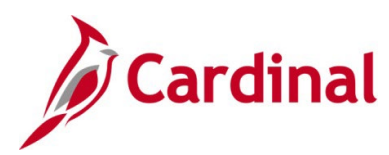

## **TA373\_Delegation Administration for Supervisors**

#### <span id="page-18-0"></span>**TA Delegation Example (Best Business Practice)**

Lee can delegate to Sid (his direct supervisor), and to Cheryl (who reports to his same supervisor). Both have the required TL Supervisor role\*

Paul can delegate to Lee (his direct supervisor) who has the required TL Supervisor role\*. Paul cannot delegate to Jill because she does not "Report To" Paul's supervisor Lee.

Karen can delegate to Paul (her direct supervisor) or to Bill (her coworker that reports to her same supervisor, Paul). Both have the required TL Supervisor role\*. Note, that while Bill does not serve as anyone's Cardinal Reports To position, he was given the TL Supervisor role\* so he could assist with timesheet and absence approvals when Karen is out of the office

**Bill** has no direct reports. As a result, he will not have approval notifications to delegate to anyone. But because he was given the T&L Supervisor role, he will have security to approve TA transactions delegated to him by Karen.

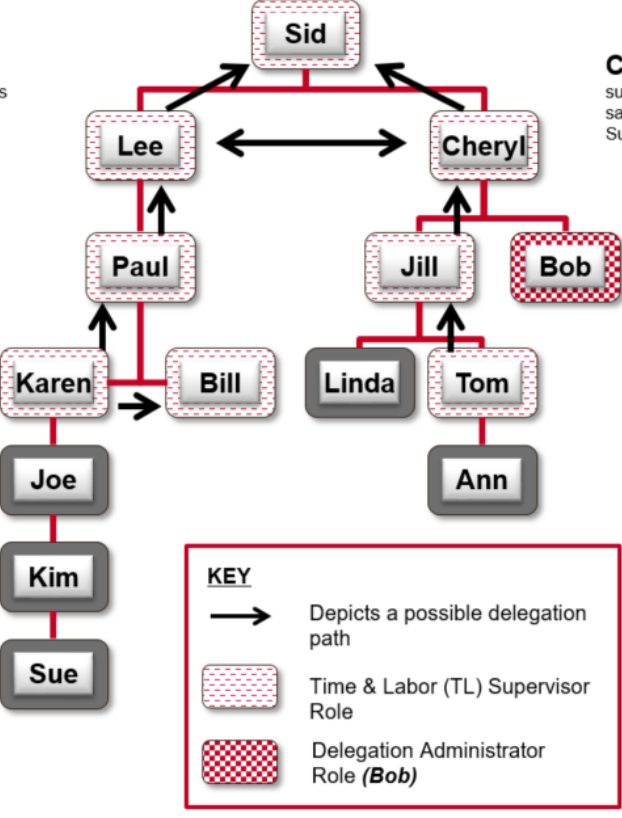

Cheryl can delegate to Sid (her direct supervisor), and to Lee (who reports to her same supervisor). Both have the required TL Supervisor role\*

> Jill can delegate to Cheryl (her direct supervisor) who has the required TL Supervisor role\*. Even though Bob reports to Jill's supervisor (Cheryl), she cannot delegate to him because he does not have the TL Supervisor role\*.

**Bob** has no direct reports. As a result, he will not have approval notifications to delegate to anyone. But Bob does have the Delegation Administrator role which allows him to delegate approval notifications from any user to any other user with the TL Supervisor role\* (e.g., when Sid is out, Bob could delegate Sid's approval notifications to Paul).

Tom can only delegate to Jill (his direct supervisor) who has the TL Supervisor role\*. He cannot delegate to Linda because she does not have the TL Supervisor role\*.

\*All users that are designated Reports To must be assigned the TL Supervisor role (and AM Supervisor if using Cardinal Absence Management)